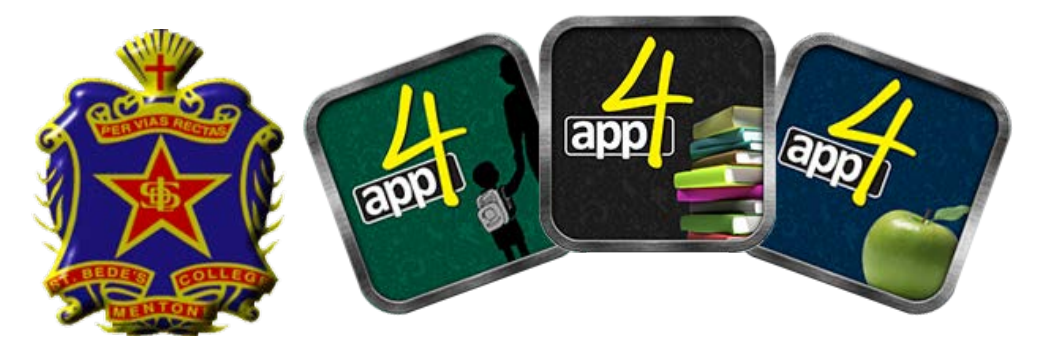

# ST BEDE'S COLLEGE PARENTS APP4 DIARY GUIDE

#### **Creating a new Parent/Guardian – from the web portal**

Using a web browser go to<http://www.stbedes.catholic.edu.au/>and click on the Portals tab

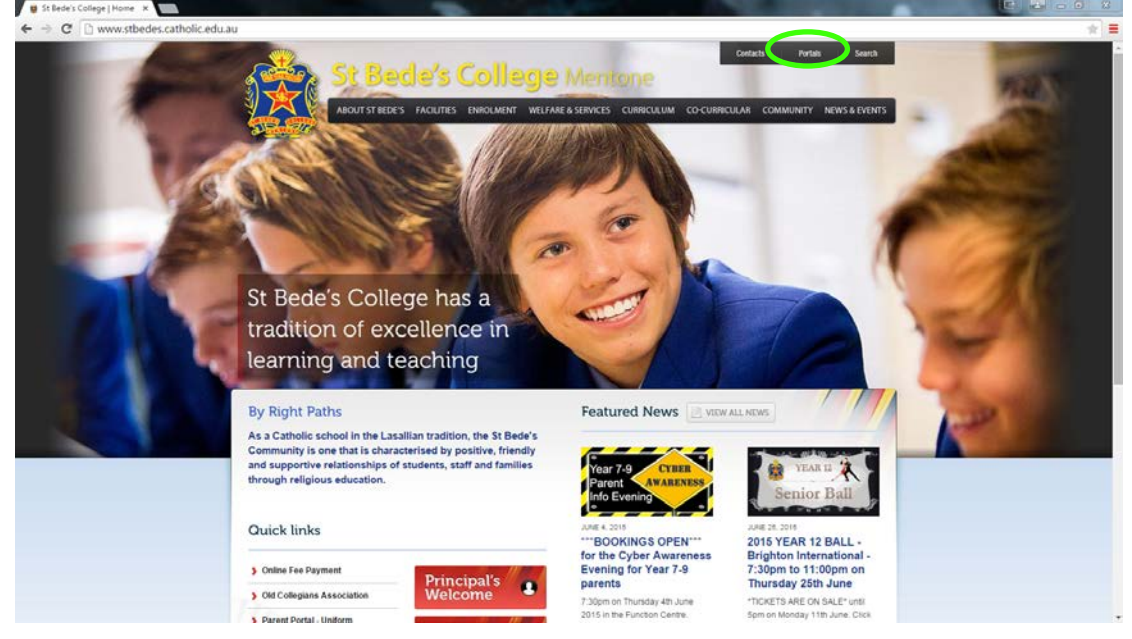

Scroll down to the Parent Portal section and click on the Parent Access (eDiary) icon

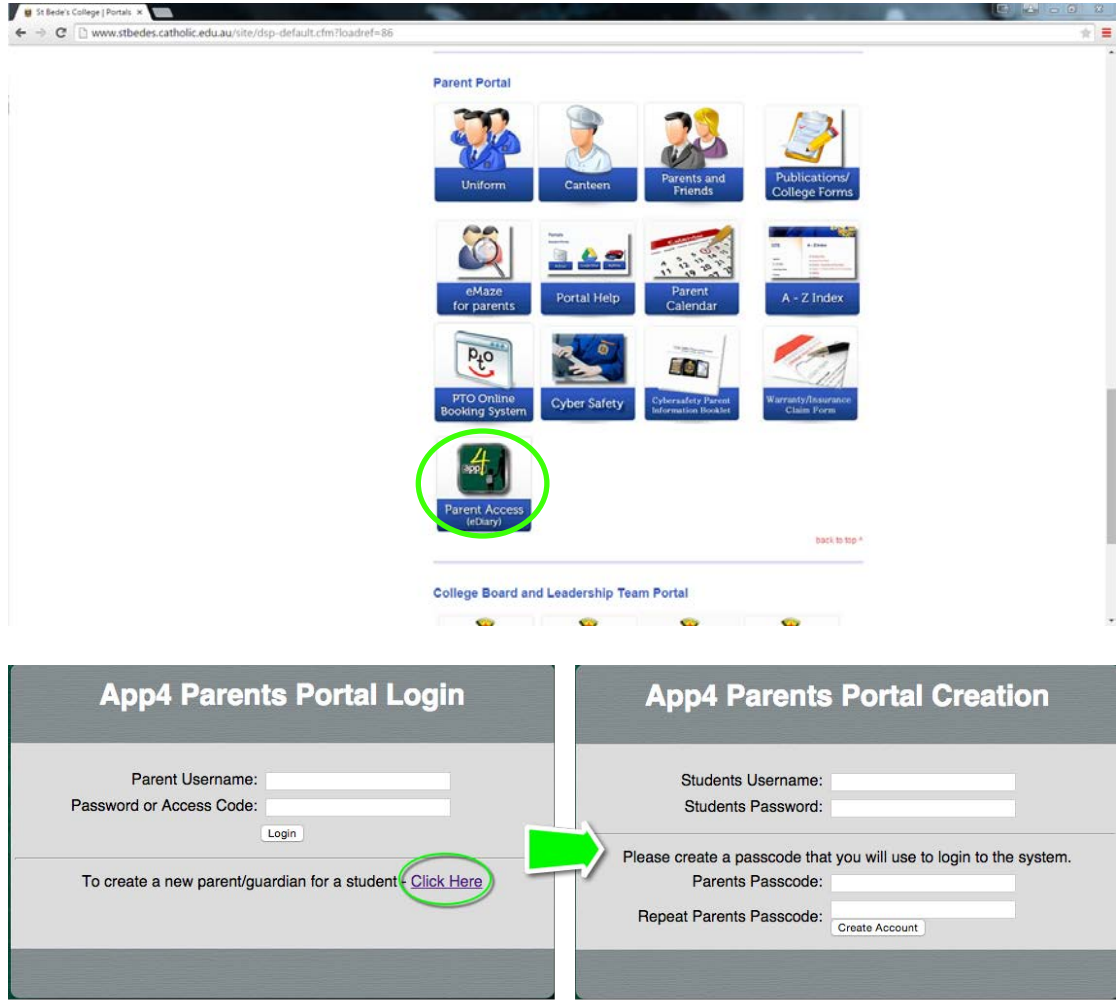

Then click the "Click Here" to create a new parent guardian record. Enter your son school username and password and create your parent passcode (please keep the passcode a secret).

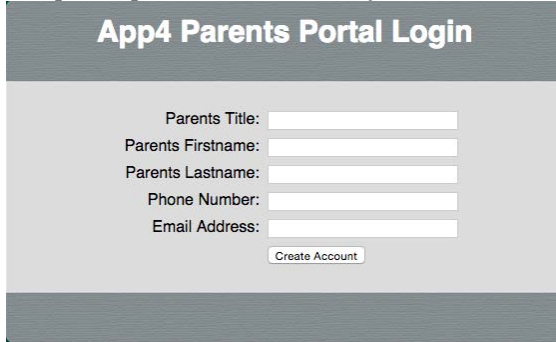

Enter your personal information and you are now set up.

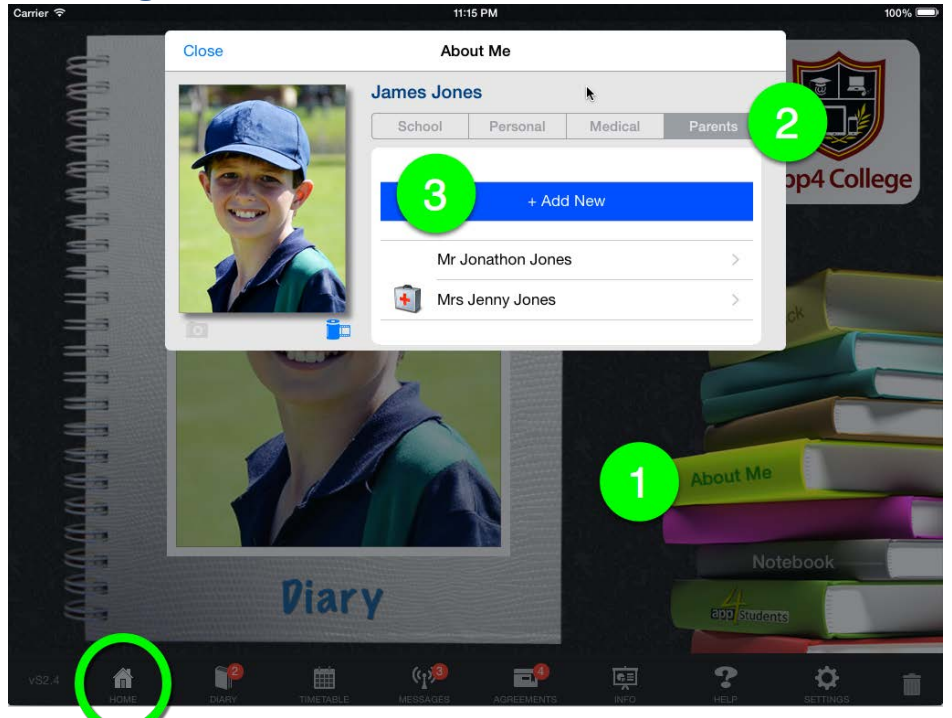

**Creating a new Parent/Guardian – from a student's iPad**

Start by making sure you are on the font cover or home screen. Tap the home icon in the bottom left corner. Then:

- 1. Tap the "About Me" button
- 2. Tap the "Parents" button
- 3. Tap the "+ Add New" button

#### A new screen will pop up (see below)

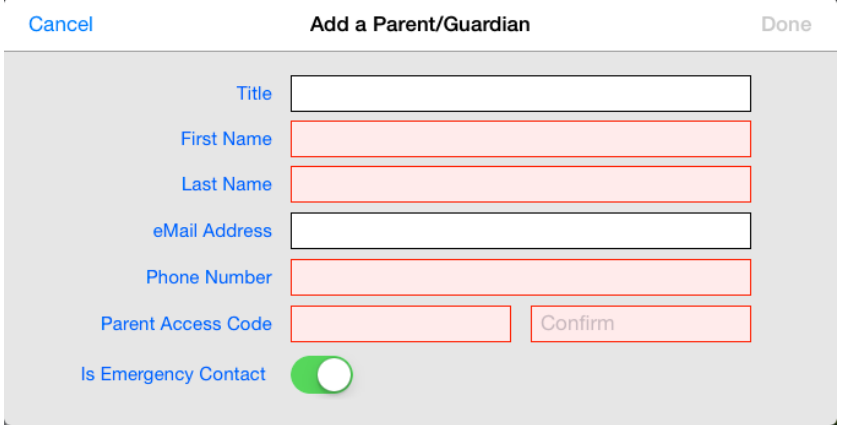

You need to fill in all the red boxes before the done button is enabled. Please keep your "Parent Access Code" to yourself.

So now you are ready to log into the parent app. You will need your childs login name and your "Parent Access Code" to login.

### **Getting the diary for your iPad**

Open the App Store and type "App 4" (without the quotation marks) into the search field then press search.

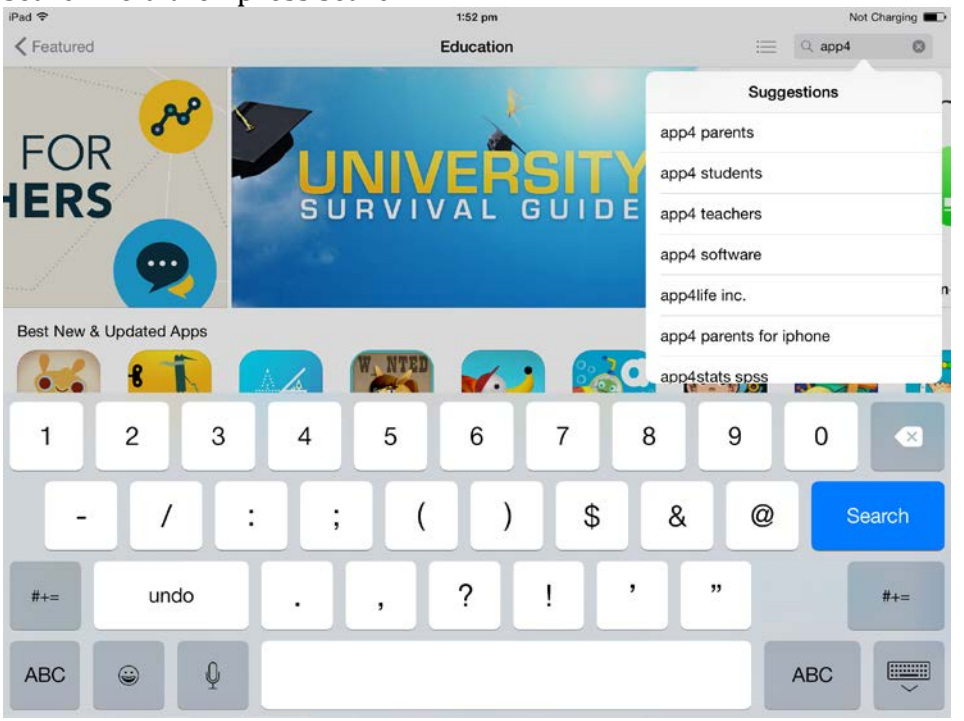

From the following results select the 'Get' button next to the App4 Parents app.

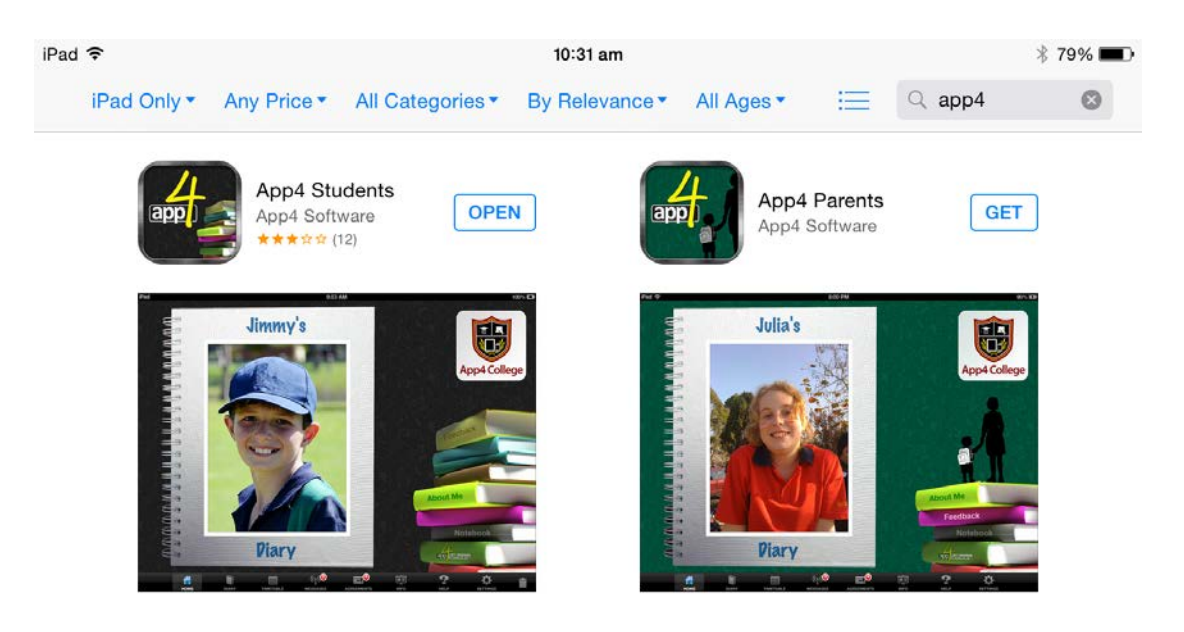

Once the download is complete you will have access to the app on your iPad.

#### **Getting the diary for your iPhone**

Open the App Store and type "App 4" (without the quotation marks) into the search field then press search.

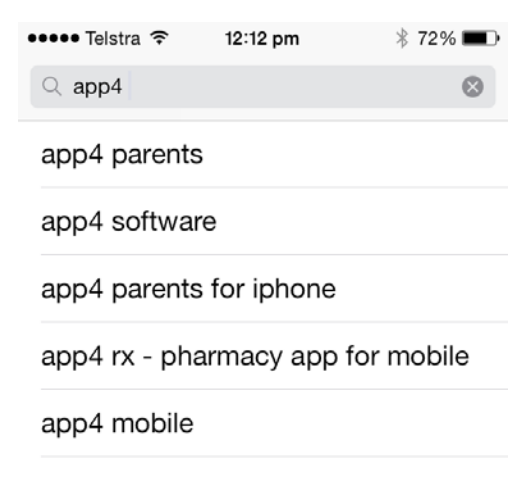

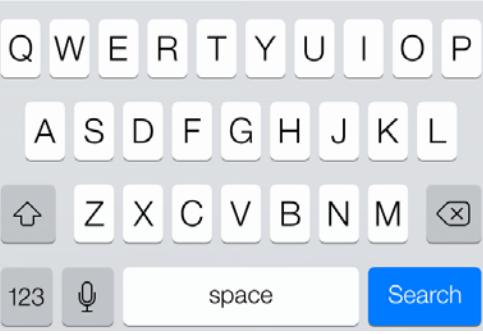

From the following results select the 'Get' button next to the App4 Parents app.<br>  $\bullet \bullet \bullet$  12:12 pm  $\ast$  72%

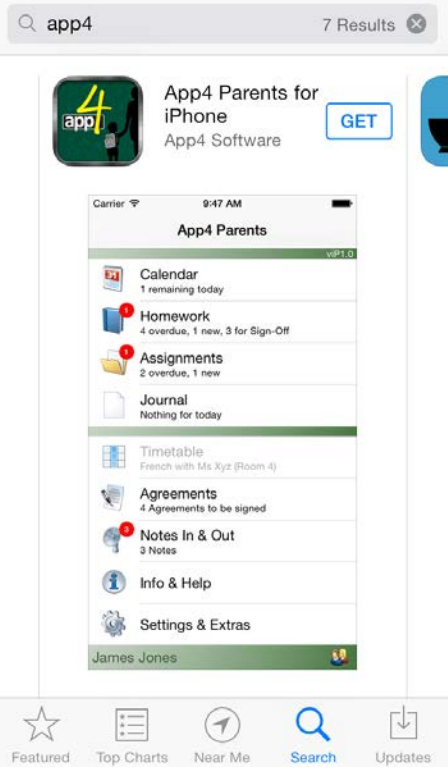

Once the download is complete you will have access to the app on your iPhone.

#### **Use one of the following three methods to access the App:**

#### **1. Logging into the Web App**

Follow the steps as shown above to reach the App4 Parents Portal Login.

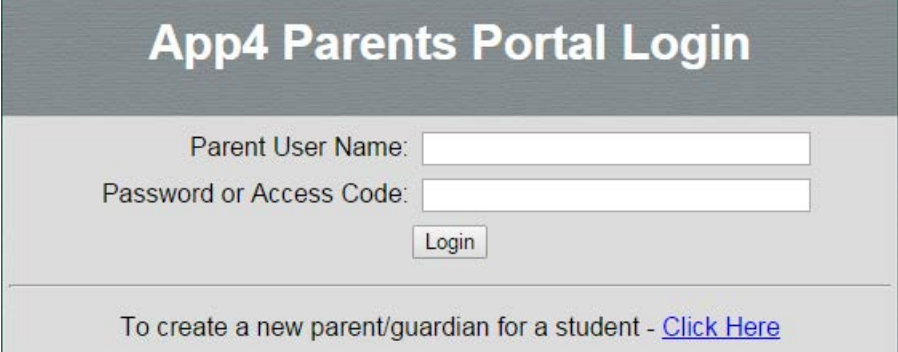

Enter your son's school username and the parent passcode you just created in the previous step.

## **2. Logging into the iPad App**

Select the App4 Parents app from your home screen.

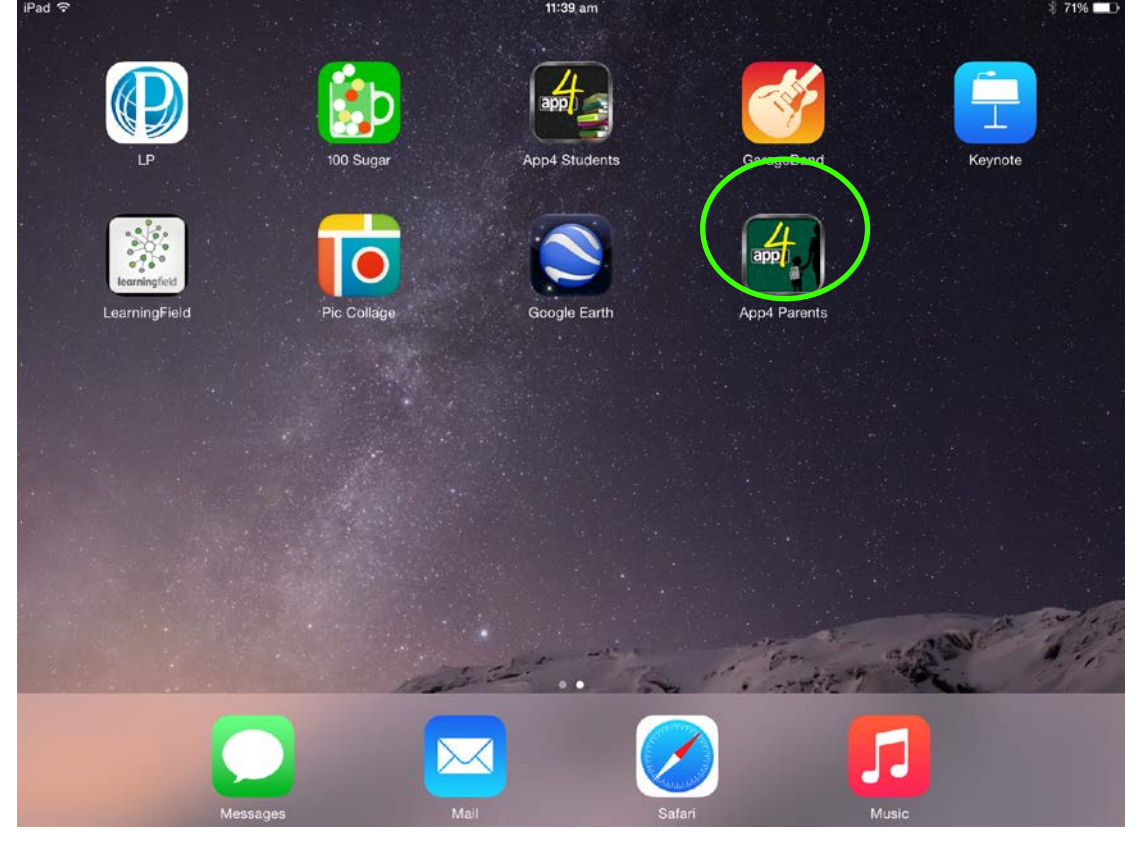

If you cannot find the App4 Parents app you can hold your finger on the screen for a second then drag down to bring up the iPad's search function

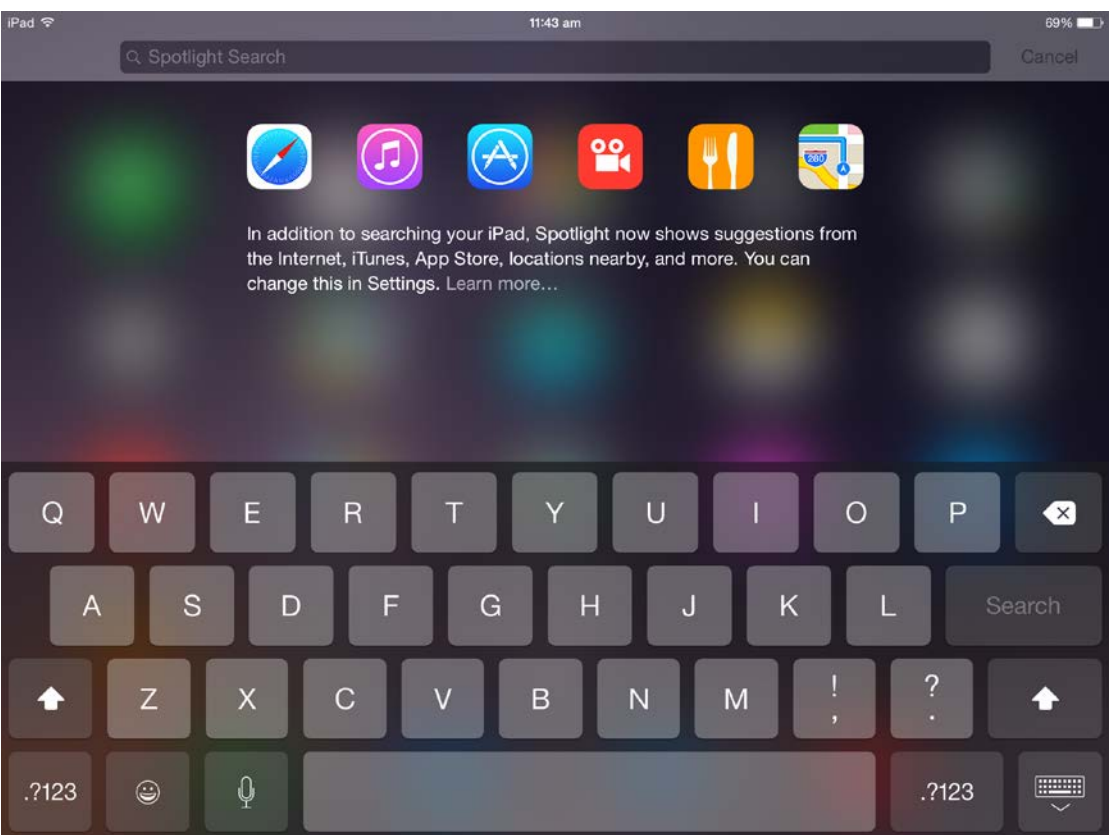

#### You can type App4 Parents into this search bar to find the app

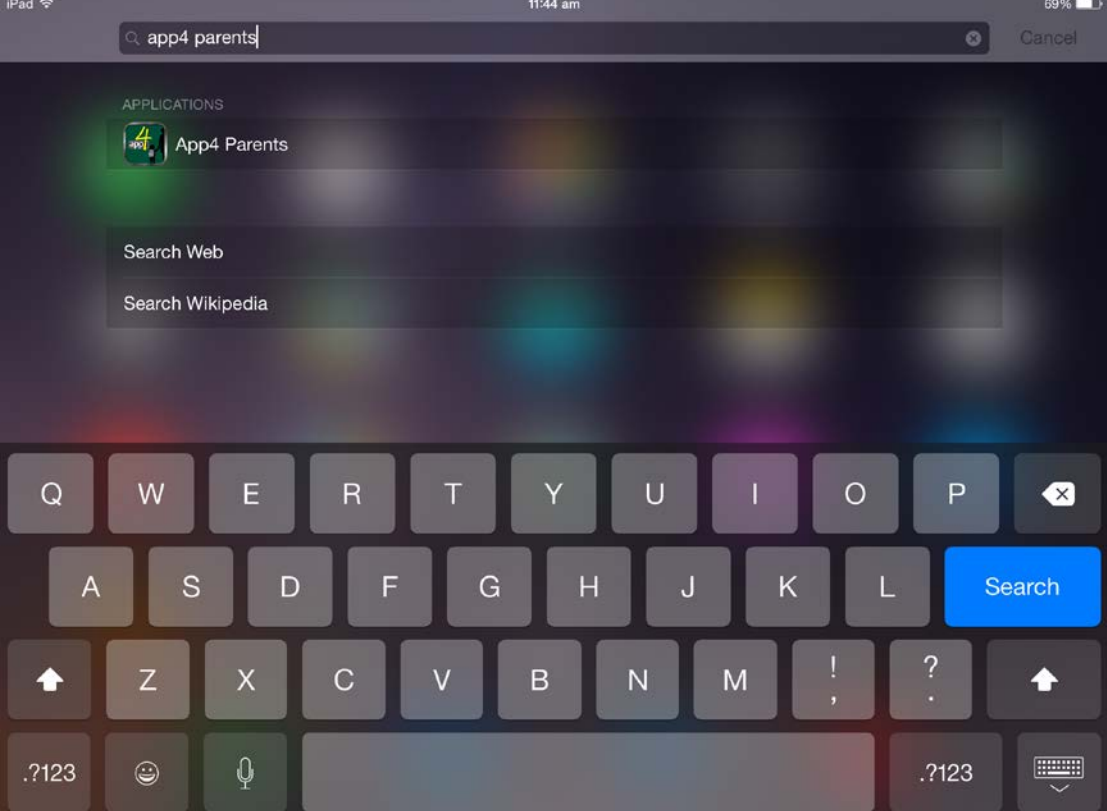

After opening the app type 'stbedes' into the School Identifier space. Type your son's school username into the Parent or Student ID space and then type your parent passcode into the Password of Access Code space.

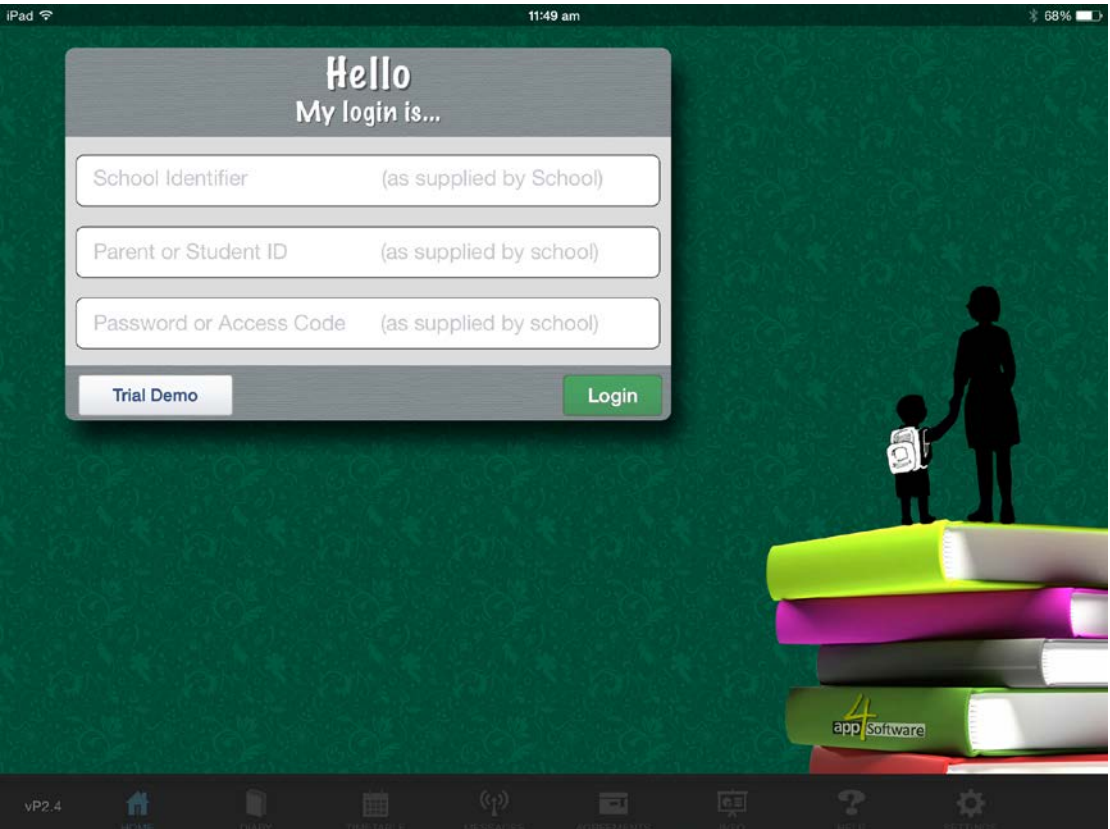

# **3. Logging into the iPhone App**

Select the App4 Parents app from your home screen.<br>  $\frac{12.21 \text{ pm}}{22.21 \text{ pm}}$   $\frac{12.21 \text{ pm}}{22.21 \text{ pm}}$ 

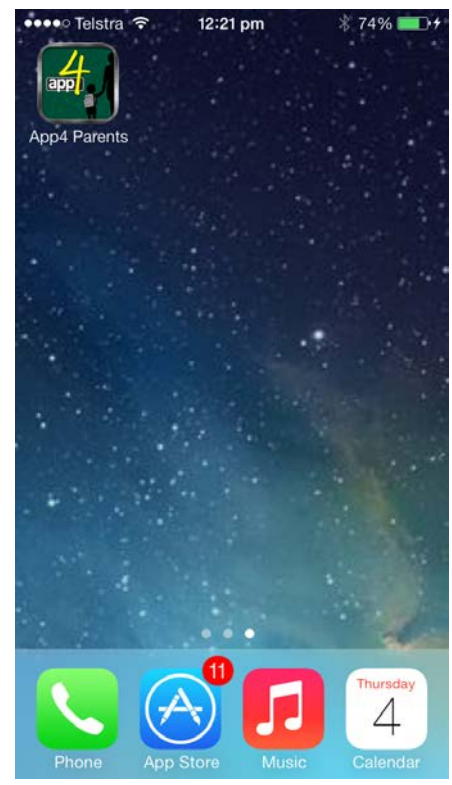

If you cannot find the App4 Parents app you can hold your finger on the screen for a second then drag down to bring up the iPhone's search function

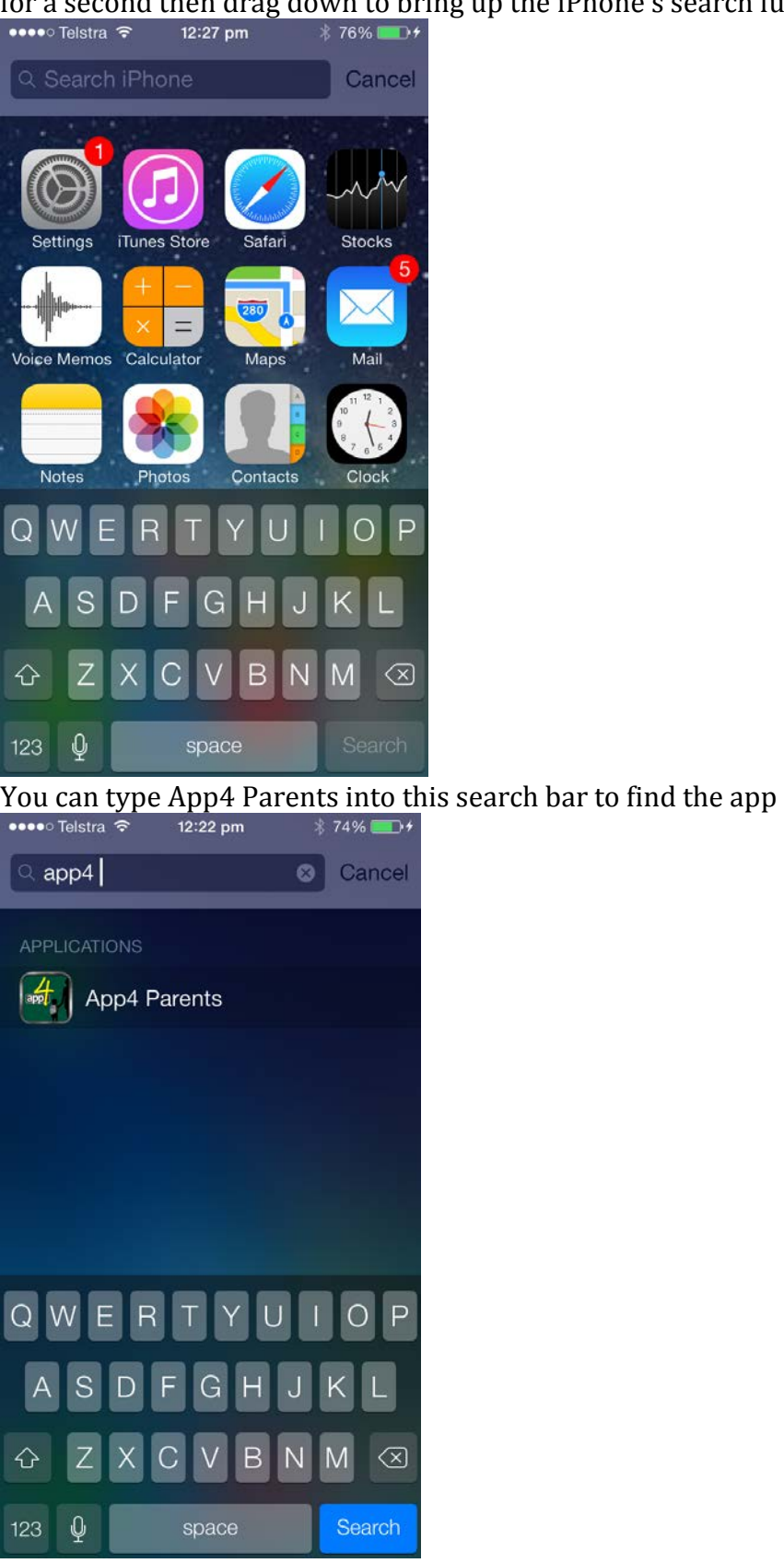

After opening the app type 'stbedes' into the School Identifier space then type your son's school username into the Parent or Student ID space and then type your parent passcode into the Password of Access Code space.

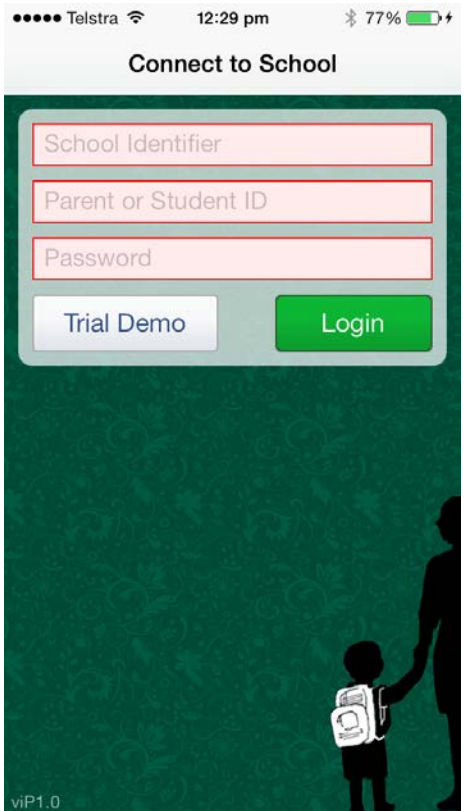